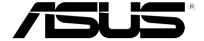

# P527 User Manual

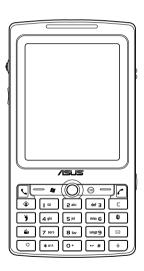

E3361 First Edition September 2007

Copyright © 2007 ASUSTeK Computers, Inc. All Rights Reserved.

No part of this manual, including the products and software described in it, may be reproduced, transmitted, transcribed, stored in a retrieval system, or translated into any language in any form or by any means, except documentation kept by the purchaser for backup purposes, without the express written permission of ASUS Telecom ("ASUS").

Product warranty or service will not be extended if: (1) the product is repaired, modified or altered, unless such repair, modification of alteration is authorized in writing by ASUS; or (2) the serial number of the product is defaced or missing.

ASUS PROVIDES THIS MANUAL "AS IS" WITHOUT WARRANTY OF ANY KIND, EITHER EXPRESS OR IMPLIED, INCLUDING BUT NOT LIMITED TO THE IMPLIED WARRANTIES OR CONDITIONS OF MERCHANTABILITY OR FITNESS FOR A PARTICULAR PURPOSE. IN NO EVENT SHALL ASUS, ITS DIRECTORS, OFFICERS, EMPLOYEES OR AGENTS BE LIABLE FOR ANY INDIRECT, SPECIAL, INCIDENTAL, OR CONSEQUENTIAL DAMAGES (INCLUDING DAMAGES FOR LOSS OF PROFITS, LOSS OF BUSINESS, LOSS OF USE OR DATA, INTERRUPTION OF BUSINESS AND THE LIKE), EVEN IF ASUS HAS BEEN ADVISED OF THE POSSIBILITY OF SUCH DAMAGES ARISING FROM ANY DEFECT OR ERROR IN THIS MANUAL OR PRODUCT.

SPECIFICATIONS AND INFORMATION CONTAINED IN THIS MANUAL ARE FURNISHED FOR INFORMATIONAL USE ONLY, AND ARE SUBJECT TO CHANGE AT ANY TIME WITHOUT NOTICE, AND SHOULD NOT BE CONSTRUED AS A COMMITMENT BY ASUS. ASUS ASSUMES NO RESPONSIBILITY OR LIABILITY FOR ANY ERRORS OR INACCURACIES THAT MAY APPEAR IN THIS MANUAL, INCLUDING THE PRODUCTS AND SOFTWARE DESCRIBED IN IT.

Products and corporate names appearing in this manual may or may not be registered trademarks or copyrights of their respective companies, and are used only for identification or explanation and to the owners' benefit, without intent to infringe.

# **Table of Contents**

| Table of Contents                   | 3  |
|-------------------------------------|----|
| P527 specifications                 | 9  |
| Package contents                    | 10 |
| Getting to know your P527           | 2  |
| Layout                              | 12 |
| Getting to know your P527           | 13 |
| Device components description       | 14 |
| Device components description       | 15 |
| Getting your device ready           | 16 |
| Installing the SIM card and battery | 16 |
| Charging the battery                | 18 |
| Starting up                         | 19 |
| Powering your device                | 19 |
| Using the stylus                    | 19 |
| Calibrating P527                    | 20 |
| Locking the keys and buttons        | 20 |
| The Today screen                    | 21 |
| Status indicators                   | 22 |
| Status indicators                   | 23 |

| Status indicators                                                                                  | 24                           |
|----------------------------------------------------------------------------------------------------|------------------------------|
| Screen orientation                                                                                 | 25                           |
| Start menu                                                                                         | 26                           |
| ASUS Launcher                                                                                      | 27                           |
| Using the ASUS Launcher                                                                            | 27                           |
| Using the Input Panel                                                                              | 30                           |
| Using the Block Recognizer                                                                         | 30                           |
| Using the On-screen keyboard                                                                       | 31                           |
| Using the Letter Recognizer                                                                        | 32                           |
| Using XT9 input                                                                                    | 33                           |
| Using the Transcriber                                                                              | 34                           |
| Writing and drawing on the serven                                                                  | 25                           |
| Writing and drawing on the screen                                                                  | აა                           |
| Recording voice                                                                                    |                              |
|                                                                                                    | 36                           |
| Recording voice                                                                                    | 36<br>38                     |
| Recording voice                                                                                    | <b>36</b><br><b>38</b><br>40 |
| Recording voice  Using ActiveSync™  Synchronizing via mini-USB                                     | 36<br>38<br>40               |
| Recording voice  Using ActiveSync™  Synchronizing via mini-USB  Synchronizing with Exchange Server |                              |
| Recording voice                                                                                    |                              |
| Recording voice                                                                                    |                              |
| Recording voice                                                                                    |                              |
| Recording voice                                                                                    |                              |

| Using the alphanumeric keypad       | 49 |
|-------------------------------------|----|
| Phone pad features                  | 50 |
| Using Smart dialer                  | 50 |
| Making calls from Contacts          | 51 |
| Making calls from Call History      | 51 |
| Using the Speed Dial                | 52 |
| Using Voice Commander               | 53 |
| Receiving a call                    | 54 |
| ASUS CallFilter                     | 55 |
| Launching ASUS CallFilter           | 55 |
| Using ASUS CallFilter               | 57 |
| Managing the Accept list            | 58 |
| Managing the Reject list            | 59 |
| Using the Wireless Manager          | 62 |
| Using Bluetooth®                    | 63 |
| Overview                            | 63 |
| Activating Bluetooth in your device | 63 |
| Adding Bluetooth devices            | 64 |
| Using Wi-Fi®                        | 67 |
| Turning on Wi-Fi                    | 67 |
| Configuring wireless networks       | 68 |
| Adding a wireless network           | 69 |
| Using Wi-Fi Manager                 | 70 |
| Setting a GPRS connection           | 72 |

| Connecting GPRS             | 75  |
|-----------------------------|-----|
| Disconnecting GPRS          | 76  |
| Using the GPRS Tool         | 77  |
| GPS Catcher                 | 79  |
| Updating GPS data           | 79  |
| Setting GPS Catcher         | 80  |
| Travelog                    | 81  |
| Turning on GPS              | 81  |
| Recording Travel Track      |     |
| Exporting Route             |     |
| Creating a New POI          |     |
| Travelog Setting            | 89  |
| GPS Setting                 | 89  |
| Location Courier            | 96  |
| Using Location Courier      | 96  |
| External GPS                |     |
| Setting external GPS device |     |
| Using the camera            | 102 |
| Launching the camera        |     |
| Available capture modes     |     |
| Supported formats           |     |
| Camera mode screen          |     |
| Camera mode icons           | 105 |
| Camera options menu         | 106 |

| Taking photos         |        | 111 |
|-----------------------|--------|-----|
| Video mode screen     |        | 112 |
| Video mode icons      |        | 113 |
| Video options menu    |        | 114 |
| Recording videos      |        | 117 |
| Viewing pictures and  | videos | 118 |
| Viewing pictures and  | rideos | 118 |
| Remote Presenter      |        | 120 |
| Using the Remote Pre  | senter | 120 |
| Backup                |        | 127 |
| Backing-up files      |        | 127 |
| Restoring files       |        | 129 |
| Backup Setting        |        | 131 |
| Meeting Time Planner  |        | 132 |
| _                     |        |     |
|                       | ews    |     |
| =                     | pry    |     |
| -                     |        |     |
| ŭ                     |        |     |
|                       |        |     |
|                       |        |     |
| ŭ                     |        |     |
| Adding a new channe   |        | 139 |
| Managing My Channe    | l list | 140 |
| Configuring FM Settin | gs     | 141 |

| Windows Live™                      | 142 |
|------------------------------------|-----|
| Signing up                         | 142 |
| Setting ring tone                  | 147 |
| Adding ring tone to selection      | 147 |
| Changing the ring tone             | 148 |
| Wake-up setting                    | 149 |
| Mode switcher                      | 150 |
| Auto Cleaner                       | 151 |
| Setting Auto Cleaner               | 151 |
| System information                 | 152 |
| Restoring default factory settings | 153 |
| ASUS status icon                   | 156 |
| USB setting                        | 157 |
| LCD Brightness                     | 158 |
| Battery                            | 158 |
| Memory                             | 159 |
| Storage card memory                | 159 |
| Programs Running in memory         | 160 |
| Settings                           | 160 |
| Notices                            | 162 |
| RF Exposure information (SAR)      | 166 |
| Safety information                 | 168 |
| Contact information                | 176 |

# **P527 specifications**

| Processor        | TI OMAP 850                                                                                              |
|------------------|----------------------------------------------------------------------------------------------------|
| Operating System | Microsoft® Windows Mobile™ 6 Professional                                                                |
| Memory           | 128 MB NAND Flash ROM<br>64 MB SDRAM                                                                     |
| Display          | 2.6-inch, 320 x 240 TFT Touchscreen Liquid Crystal Display (LCD) with 65,536 color and LED back-lighting |
| Frequency band   | Quad-band GSM (850/900/1800/1900 MHz) Integrated GSM/GPRS/EDGE and GPS with internal antenna             |
| GPS              | Built-in SiRF star III chipset                                                                           |
| GPRS             | Class B, Multislot class 10                                                                              |
| Camera           | 2.0 mega-pixel Auto Focus camera                                                                         |
| Connectivity     | Bluetooth : V2.0+EDR USB : USB Client 1.1 WLAN : IEEE 802.11b+g                                          |
| Battery capacity | 1300 mAh Lithium Ion                                                                                     |
| Expansion slot   | MicroSD card slot                                                                                        |
| Audio            | 2.5 mm audio port Built-in microphone and stereo output speaker                                          |
| Weight           | 129g (with battery)                                                                                      |
| Dimension        | 113mm(L) x 58mm(W) x 15.4 mm(T)                                                                          |
| Talk time*       | 4 hrs (*vary with different networking environment and scenario)                                         |
| Standby time*    | 150 hrs (*vary with different networking environment and scenario)                                       |

NOTE: Specifications are subject to change without notice.

# **Package contents**

Check your P527 package for the following items:

| ✓ ASUS P527 device                                         | ✓ Protection case         |
|------------------------------------------------------------|---------------------------|
| ✓ Battery                                                  | ✓ Getting Started CD      |
| ✓ AC Adapter                                               | ✓ User Manual             |
| ✓ Mini-USB cable                                           | ✓ Quick Start Guide       |
| √ Headset                                                  | √ Warranty Card           |
| ✓ Stylus                                                   | ✓ microSD*                |
| √ Car cell phone charger*                                  | ✓ Bonus CD*               |
| ✓ Car Kit (PDA holder and windshield<br>suction pedestal)* | ✓ Navigation CD & manual* |

<sup>\*</sup>Optional, depend on the area

#### NOTE:

- $\bullet$  The Protection case is only for protective usage and not a body-worn accessory.
- If any of the above items is damaged or missing, contact your retailer.

#### CAUTION:

- To reduce risk of fire, use only correct battery type. Refer to "Installing the SIM card and battery" section for details.
- Do not attempt to disassemble or service the battery pack.
- Dispose of used batteries properly. Inquire from local authorities for proper disposal of battery.

# Chapter

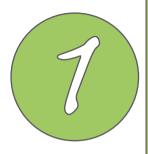

# **Getting started**

- Getting to know your P527
- Getting your device ready
- Starting up
- The Today screen

# **Getting to know your P527**

## Layout

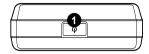

Top features

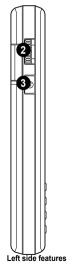

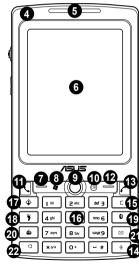

Front features

#### Components:

- 1 Power button
- 2 Jog dial
- 3 OK button
- 4 Notification LED
- 5 Earpiece receiver
- 6 LCD touch screen
- 7 Left Soft key
- 8 Start button
- 9 Navigation Key
- 10 OK button
- 10 Call Key
- 12 Right Soft Key
- 13 End Key
- 14 Voice Commander/Record button
- 15 Clear key
- 16 Alphanumeric keypad
- 17 Location courier key
- 18 Travelog button
- 19 Bluetooth Button
- 20 FM keypad
- 21 Message button
- 22 Mode switcher button

# **Getting to know your P527**

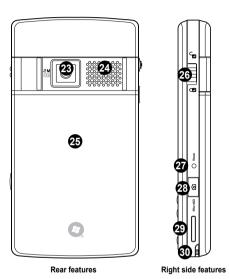

Components:

- 23 Camera lens
- 24 Stereo speaker
- 25 Battery compartment
- 26 Hold button
- 27 Reset button
- 28 Camera button
- 29 MicroSD slot
- 30 Stylus
- 31 Headphone slot
- 32 Mini-USB connector

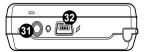

**Bottom features** 

## **Device components description**

| No. | Item              | Description                                                                                                    |
|-----|-------------------|----------------------------------------------------------------------------------------------------|
| 1   | Power button      | Press once to set suspend mode or to wake device from sleep mode. Press and hold to turn the power ON or OFF.                                                                                                    |
| 2   | Jog dial          | This three-direction jog dial allows you to conveniently navigate through menus without necessarily using the stylus.                                                                                                    |
| 3   | OK button         | Press to confirm a command or press to close/exit an open application.  Press and hold to adjust the voice volume.                                                                                                    |
| 4   | Notification LED  | This multi-color LED notifies the following: • Green - Phone fully charged. • Flashing green - Network detected. • Red - Phone is charging. • Flashing red - Event notification. • Flashing blue - Bluetooth®, WiFi, or GPS is ON. |
| 5   | Earpiece receiver | Allows you to listen to incoming/outgoing calls.                                                                                                    |
| 6   | LCD touch screen  | This 2.6-inch, 65,536-color, 240 x 320-resolution, touchscreen TFT LCD allows you to write, draw, or make selections using the stylus.                                                                                             |
| 7   | Left Soft key     | Performs the command indicated above the button.                                                                                                    |
| 8   | Start button      | Press to launch the Start menu.                                                                                                    |
| 9   | Navigation key    | This five-direction navigation key allows you to navigate through menus. Press down to confirm a command.                                                                                                    |
| 10  | OK button         | Press to confirm a command or press to close/exit an open application.                                                                                                    |
| 11  | Call key          | Press to receive an incoming call or to make a call.                                                                                                    |
| 12  | Right Soft key    | Performs the command indicated above the button.                                                                                                    |
| 13  | End key           | Press to end a call or a GPRS connection.                                                                                                    |

## **Device components description**

| No. | Item                          | Description                                                                                                    |
|-----|-------------------------------|----------------------------------------------------------------------------------------------------|
| 14  | Voice Commander/Record button | Press to launch the Voice Commander application. Press and hold to launch voice recording.                                                                              |
| 15  | Clear key                     | Press to clear enter character to the left.                                                                                                    |
| 16  | Alphanumeric keypad           | Allows you to input text and numbers.                                                                                                    |
| 17  | Location courier key          | Long press to launch Location courier key.                                                                                                    |
| 18  | Travelog button               | Press to launch Travelog application.                                                                                                    |
| 19  | Bluetooth button              | Allows you to enable or disable Bluetooth application.                                                                                                    |
| 20  | FM keypad                     | Press to launch FM radio application.                                                                                                    |
| 21  | Message button                | Press to launch Messaging application.                                                                                                    |
| 22  | Mode Switcher button          | Allows you to switch applications.                                                                                                    |
| 23  | Camera lens                   | 2-mega pixel fixed lens for taking pictures.                                                                                                    |
| 24  | Stereo speaker                | Allows you to listen audio media and phone calls.                                                                                                    |
| 25  | Battery compartment           | Contains the battery that supplies power to the device.                                                                                                    |
| 26  | Hold button                   | Slide to enable or disable all keys including the LCD touch screen.                                                                                                    |
| 27  | Reset button                  | Using the stylus, press reset button to soft-reset your device                                                                                                    |
| 28  | Camera button                 | Press and hold over three seconds to launch the camera. In camera mode, press to take a picture. In video mode, press to start recording video and press again to stop. |
| 29  | Micro-SD slot                 | Insert a Micro-SD storage card into this slot.                                                                                                    |
| 30  | Stylus                        | Use the stylus to write, draw, or select items on the touch screen.                                                                                                    |
| 31  | Earphone port                 | Plug headset accessory to this port                                                                                                    |
| 32  | Mini-USB connector            | Use this connector to synchronize your data or to charge the battery.                                                                                                   |

## Getting your device ready

#### Installing the SIM card and battery

Before you can make a phone call using your P527, you need to install a Subscriber Identity Module (SIM) card. A SIM card contains your phone number, subscriber details, phonebook, and additional phone memory.

Your P527 comes with a rechargeable Lithium-Ion battery.

New batteries come partially discharged and should be fully charged before using them. They generally do not reach their rated capacity until they have been charged and discharged at least four (4) times. We recommend that new batteries be charged overnight even though they may indicate that the charge is complete after a few hours. Sometimes charging may stop during the initial charge and it is necessary to remove the battery for approximately fifteen (15) minutes and then put it back on charge.

#### CAUTION:

Use only an ASUS qualified battery.

To install a SIM card and battery:

1. Remove the battery compartment cover.

#### NOTE:

When turned on, the device automatically turns off after you open the battery compartment to prevent data loss.

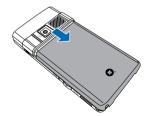

2. Remove the battery.

 Insert the SIM card with its gold contacts facing down and the notched corner oriented to the upper left corner of the slot as shown.

 Replace the battery into the compartment with its copper contacts properly aligned to the copper conductor on the device.

5. Replace battery compartment cover.

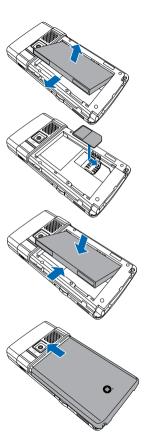

## Charging the battery

The bundled battery pack is shipped partially charged. Charge the battery up to four (4) hours before using for the first time.

To charge battery:

- 1. Connect the AC adapter plug to the mini-USB connector at the bottom of the device.
- 2. Connect the AC power plug to a grounded wall socket or power strip.

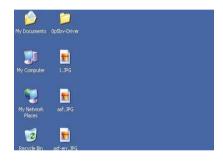

#### NOTE:

- The notification LED turns red and charging battery icon appears on the status bar indicating that the battery is charging.
- If your battery gets totally discharged, you need to recharge it for at least twenty minutes before you can turn it back on.

# Starting up

## Powering your device

Make sure that your P527 is fully-charged before starting the device for the first time.

To turn on power:

1. Press and hold the power button.

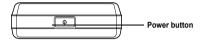

2. Follow onscreen instructions to align screen and set the local time zone.

#### Using the stylus

The stylus is a pen-like device found behind the upper right corner of your P527.

- Use the stylus to write, draw, select, or drag an item on the screen.
- · Single-tap an item to select it.
- Tap and hold an item to see a menu.

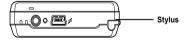

#### Calibrating P527

Calibrating your device ensures that the item you tap on the screen is activated. This involves tapping in the center of targets that appear in various coordinates on the screen.

To calibrate your screen:

- 1. Tap **Start > Settings > System** tab then tap **Screen** icon.
- On the **General** tab tap **Align Screen** then follow succeeding calibration screen instructions.

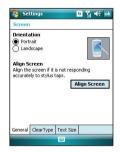

#### Locking the keys and buttons

You can lock the keys and buttons of your device to avoid inadvertently dialing numbers or launching any application. To lock the keys and buttons:

- 1. Locate the Hold button on the right side of your device.
- 2 Slide the hold button downward to lock
- 3. To unlock, slide the hold button upward.

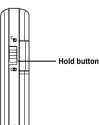

## The Today screen

The Today screen displays information useful to you. You can configure the Today screen to have all the important information you need.

- To access the Today screen, tap Start > Today.
- To personalize the Today screen, tap Start > Settings > Personal tab > Today.

The following describes the common information found on the today screen:

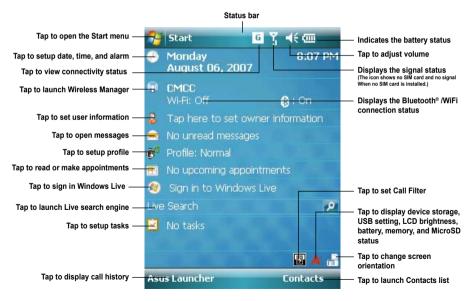

### **Status indicators**

Refer to the table below for the Today screen icon status indicators.

| Icon       | Description                                     |
|------------|-------------------------------------------------|
| G          | General Packet Radio Services (GPRS) available. |
| <b>G</b> . | Connecting via GPRS.                            |
| .il        | Connected via GPRS.                             |
| ***        | Connecting with ActiveSync                      |
| +*x        | ActiveSync connection not active.               |
| £}         | ActiveSync synchronization in progress.         |
| <b>6</b>   | Synchronization error.                          |
| C,         | Call forwarded.                                 |
| Gil        | Call in progress.                               |
| <i>C</i>   | Call on hold.                                   |
| €!         | Missed call.                                    |
| ×          | New Short Messaging Service (SMS) message.      |

## **Status indicators**

| Icon       | Description                                     |
|------------|-------------------------------------------------|
| ₫          | New voice mail.                                 |
| 277        | New Multimedia Messaging Service (MMS) message. |
| ٧į         | No cellular phone service.                      |
| Y          | No signal.                                      |
| <u>Y.</u>  | Searching for cellular phone service.           |
| <b>%</b>   | Indicates signal strength.                      |
| ⊀×         | Sound OFF.                                      |
| <b>4</b> € | Sound ON.                                       |
| 르          | Battery low.                                    |
| <u> </u>   | Battery extremely low.                          |
|            | Battery partially charged.                      |
| (a)        | Battery charging.                               |

## **Status indicators**

| Icon     | Description                                                                        |
|----------|------------------------------------------------------------------------------------|
| Œ        | Battery fully charged.                                                             |
| <b>A</b> | Roaming service. This icon appears only if you have international roaming feature. |
| 'Q'      | Vibrate or Meeting mode on.                                                        |
| ß        | Bluetooth headset connected.                                                       |
| 8        | Bluetooth head connected with sound.                                               |
| *        | Appears when you set the alarm                                                     |
| č        | No SIM installed.                                                                  |
| ூ        | Notice indicator. Tap to view notice.                                              |

#### Screen orientation

You can set the screen to three different orientations:

- 1. Portrait
- 2. Landscape

Set to Portrait mode to get a better view or better operation of certain applications on your device. Set to Landscape when viewing pictures, video or viewing longer text files.

To change the screen orientation, tap **Start > Settings > System** tab **> Screen** then select the orientation you want.

You can also change the orientation by tapping the iicon.

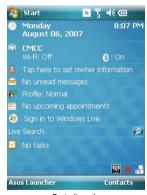

Portrait mode

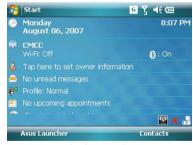

Landscape mode

#### Start menu

The Start menu contains various programs and applications that you commonly use. Tap **Start** to display the start menu items:

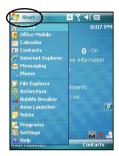

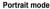

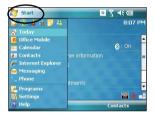

Landscape mode

You can also customize the items that appear in the Start menu.

To do this:

- 1. Tap Start > Settings > Personal tab > Menus.
- Select the check boxes of the items you want to appear in the Start menu. You can select up to seven (7) items.

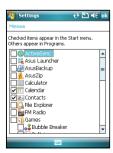

## **ASUS Launcher**

ASUS Launcher is an alternative program that allows you to conveniently and quickly launch applications, perform tasks, and change device settings.

You can run the Program from **Start > Programs> ASUS Launcher**, or tap **ASUS Launcher** at the lower left corner of the Today screen.

#### Using the ASUS Launcher

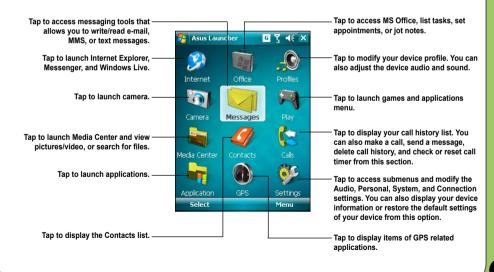

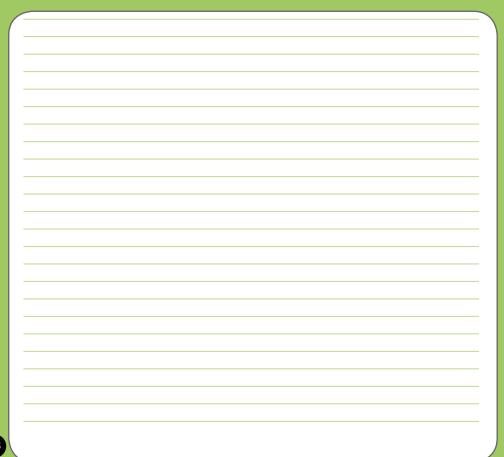

# Chapter

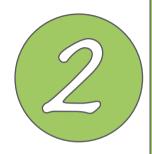

# **Entering data**

- Using the Input Panel
- · Writing and drawing on the screen
- Recording voice
- Using ActiveSync™
- Synchronizing with Exchange Server
- Searching information
- Getting Help

## **Using the Input Panel**

When you start an application or select a field that requires text, symbols, or numbers, the Input Panel icon appears on the menu bar. The Input Panel allows you to select various input methods including: XT9, Block Recognizer, Keyboard, Letter Recognizer, and Transcriber.

#### Using the Block Recognizer

The Block Recognizer allows you to use a single stroke to write letters, numbers, symbols, or punctuations, which are converted into typed text.

To use the Block Recognizer:

- 1. In an application, tap the Input Panel arrow, then tap Block Recognizer.
- 2. Write letters, numbers, symbols, or punctuations in the designated writing area.

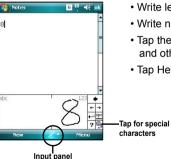

- · Write letters on the abc (left) area of the box.
- Write numbers on the 123 (right) area of the box.
- Tap the special symbols button to input symbols, punctuations and other special characters.
- Tap Help "?" button for help on how to write characters.

## Using the On-screen keyboard

With the on-screen keyboard, you can input text, symbols, numbers, or other special characters when input is possible.

To input text using the on-screen keyboard:

- 1. In an application, tap the Input Panel arrow, then tap Keyboard.
- 2. Input text by tapping keys on the on-screen keyboard.

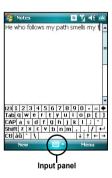

To enlarge the on-screen keyboard:

- 1. Tap the Input Panel arrow, then tap **Option**.
- 2. Select **Keyboard** from the Input Method list.
- 3. Tap Large Keys.

## **Using the Letter Recognizer**

With the Letter Recognizer you can write individual letters, numbers, or special characters, which are converted into typed text.

To use the Letter Recognizer:

- 1. In an application, tap the Input Panel arrow, then tap Letter Recognizer.
- 2. Write letters, numbers, symbols, or punctuations in the designated writing area.
  - Write capital letters on the ABC (left) area of the box.
  - Write lower case letters on the abc (middle) area of the box.
  - · Write numbers on the 123 (right) area of the box.
  - Tap the special symbols button to input symbols, punctuations and other special characters.
  - Tap Help "?" button for help on how to write characters.

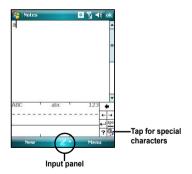

## **Using XT9 input**

XT9 allows you to enter text in alpha-numeric format. As you key in alpha-numeric texts on the keypad, XT9 automatically matches your input with most likely the completed word.

To switch to XT9 input, tap the Input Panel arrow, then tap X**T9**.

#### XT9 input shortcuts

- To key in a word or number, tap the keys on the keypad.
- To insert a word or number from the word list:
  - a. Use jog dial to move highlighted bar on word list.
  - b. Press jog dial to add selected word or number.
  - c. Press to delete previous character or highlighted text.

#### **XT9 Settings**

To set XT9 according to your preference:

- 1. Tap Start > Programs > XT9 Settings.
- Select your desired functions from the listed items:
- 3. Tap ok

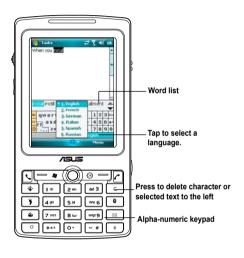

## **Using the Transcriber**

Transcriber is a handwriting recognition program that allows you to write in cursive, print, or mixed styles. It reliably recognizes not only written text but also numbers and symbols. Make sure to write legibly. See Help for more information on the Transcriber.

#### To use the Transcriber:

- 1. Start an application that accepts user input, such as Notes or Word Mobile.
- 2. Tap the Input Panel arrow, then tap **Transcriber**.

To write using Transcriber (using Notes):

- 1. Tap screen to position the cursor where you want the text to appear.
- Use the stylus to write on the screen. The handwriting will be converted to text after you lift the stylus from the screen.

#### To edit text:

- Draw a line across the text you want to edit. After you lift the stylus from the screen, the line will disappear and the selected text will be highlighted.
- You can now rewrite the text or use the Transcriber gestures to edit your selected text.See Help for the Transcriber gestures.

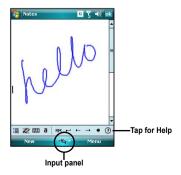

# Writing and drawing on the screen

You can write or draw directly on the screen and save notes in your own handwriting. If you prefer to use your own handwriting or use drawings in your notes, set the default input mode to **Writing**. If you prefer text, set the default mode to **Typing**.

To set the default input mode for Notes:

- 1. Tap Start > Programs > Notes.
- From the Notes list, tap Menu > Options.
- 3. In the **Default mode:** box, tap the down arrow and select any of the following:
  - Writing if you want to draw or enter handwritten text in a note.
  - Typing if you want to create a typed note.
- 4. Set the other options according to your preference.
- 5. Tap ok when finished.

To write a note:

- 1. Tap Start > Programs > Notes.
- 2. From the Notes list, tap New.

If you set the **Default mode** to **Typing**, a blank page appears for typed text.

If you set the **Default mode** to **Writing**, a page with horizontal lines appears for handwritten text.

You can also tap **Menu** and then select/deselect **Draw** option to switch between typing and writing mode.

- 3. Write/Draw on the screen.
- 4. When finished, tap ot to save the note and return to the Notes list.

# **Recording voice**

At any time, whether your phone is on stand-by or active mode, you can record sound, voice, or add a recording to a note while using your device.

To create a voice recording:

Press and hold the Voice Commander button to begin recording.

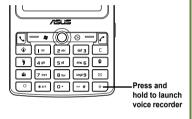

Or, you can follow the given steps:

- 1. Tap Start > Programs > Notes.
- 2. From the Notes list, tap New.
- If you do not see the recording toolbar, tap Menu > View Recording Toolbar.
- 4. Tap the record icon to begin recording.
- 5. Place the receiver near your mouth or source of sound.
- 6. Tap the stop icon when finished recording. A recording icon appears on the note.
- 7. Tap ok

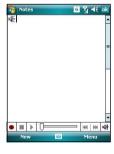

To add a recording to a saved note:

- 1. Tap Start > Programs > Notes.
- 2. From the Notes list, tap to open a saved note.
- 3. If you do not see the recording toolbar, tap Menu > View Recording Toolbar.
- 4. Tap the record icon to begin recording.
- 5. Place the receiver near your mouth or source of sound.
- 6. Tap the stop icon when finished recording. A recording icon appears on the note.
- 7. Tap ok.

## Using ActiveSync™

ActiveSync™ allows you to synchronize data in your device with data in your computer. ActiveSync can also synchronize over a wireless or cellular network with Microsoft Exchange Server, provided that your cellular phone service or company is running Microsoft Exchange Server with Exchange ActiveSync. When synchronized directly with Exchange Server, you can stay up to date even when your PC is turned off.

During synchronization, ActiveSync compares the data in your device with the data in your computer or Exchange Server, and updates all data with recent changes.

You can select and synchronize data in the following locations using ActiveSync:

- Contacts
- Calendar
- Email
- Tasks
- Notes
- Favorites
- Files
- Media

You can also exchange data between your computer and device without synchronizing.

ActiveSync is already installed in your device, but before you can synchronize data with your computer, you must first install ActiveSync in your computer. Install ActiveSync from the Microsoft Getting Started CD that came with your device package.

After you have installed ActiveSync, set up a sync relationship between your device and your computer. ActiveSync recognizes your device and automatically transfers the synchronization settings you have in your device.

If you wish to synchronize your device with Exchange Server through your company or service provider, obtain the name of the Exchange Server, user name, password, and domain name from your network administrator before starting the Sync Setup Wizard.

To install and configure ActiveSync in your computer:

- 1. Insert the Microsoft Getting Started CD that came with your device package.
- 2. Follow succeeding screen instructions.
- 3. After the setup is complete, the Sync Setup Wizard automatically starts when you connect your device to your computer. Follow screen instructions to complete the wizard.
- 4. From the Sync Setup Wizard, you can:
  - Configure an Exchange Server connection to synchronize directly with an Exchange Server. Acquire from your network administrator the required parameters for input.
  - Create a synchronization relationship between your computer and your device.
- 5. Select the information type that you want to synchronize.
- 6. After you finish the wizard, ActiveSync automatically synchronizes your device. You can disconnect the device after the synchronization is complete.

#### NOTE:

- When connected, your device is automatically synchronized with your computer. ActiveSync synchronizes everytime
  you make a change on either the device or computer.
- You cannot use WLAN to synchronize database.
- Refer to your Windows® Mobile Help, for more information about ActiveSync synchronization.

## Synchronizing via mini-USB

You can connect to your device using the bundled mini-USB cable to synchronize to your computer.

To synchronize your device via mini-USB:

- After installing ActiveSync to your computer, connect the mini-USB plug to the mini-USB connector at the bottom of the device.
- 2. Connect the other end of the USB cable to your computer. Upon connection, ActiveSync automatically synchronizes your device.

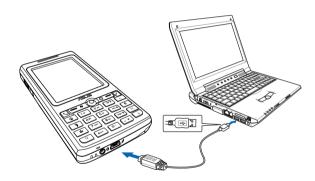

# Synchronizing with Exchange Server

To synchronize your device with Exchange Server:

 From the ActiveSync menu, tap Menu > Add Server Source.

 In the Server Address field, input the name of the server running Exchange Server then tap Next.
 If necessary, tap the check box This server requires an encrypted (SSL) connection.

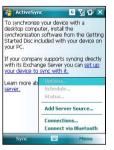

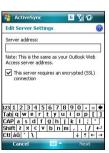

3. Input your name, password, and domain then tap **Next**.

4. Tap the check boxes to select the data items that you want to synchronize with Exchange Server. To change the available synchronization settings, select a data item then tap Settings. Tap Finish when done.

5. Start the sync process.

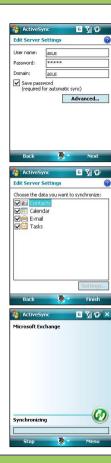

#### Setting the synchronization schedule

To set the synchronization with Exchange Server:

1. From the ActiveSync screen, tap **Menu** > **Schedule**.

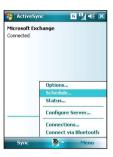

2. Refer to the table for input details.

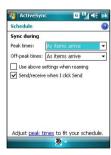

| Volume           | Recommended setup                                                                     |
|------------------|---------------------------------------------------------------------------------------|
| High             | Select a shorter interval in the Peak times list.                                     |
| Low              | Select <b>As items arrive</b> option or a longer interval in the Off-peak times list. |
| While roaming    | Check Use above settings while roaming.                                               |
| Sending messages | Check Send/Receive when I click Send.                                                 |

## **Searching information**

Using the search tool, you can search for files and other items stored in your device or the external MicroSD card. You can search by file name or by words located in various applications including the Calendar, Contacts, Excel Mobile, Word Mobile, Outlook Mobile, Help, Messaging, Notes, all data and Tasks. You can also filter your search to files larger than 64 KB.

To search for a file or an item:

- 1. Tap **Start > Programs > Search**.
- 2. In **Search for** field, input the file name, word, or other information you want to search.
- 3. In **Type** field, select the data type to help you filter your search.
- 4. Tap Search. Found items are listed in Results.
- 5. In the Results list, tap the item with the information you need.

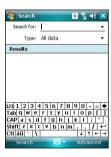

# **Getting Help**

You can easily find Help for using any program on the device.

To get help for a program:

From the Today screen or program, tap Start > Help.
 A page will open with links to topics that explain how to use the program.

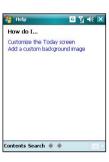

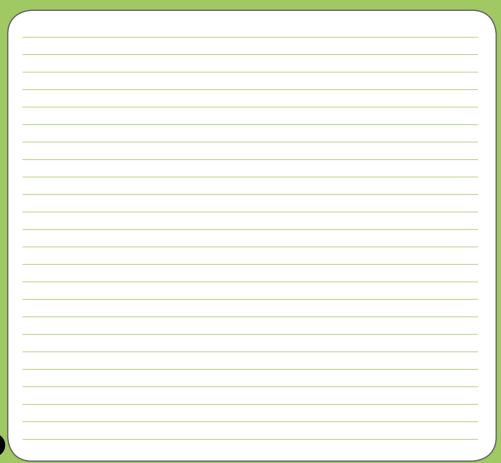

# Chapter

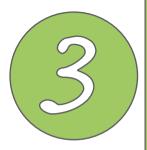

## **Phone features**

- Using the phone
- Making a call
- Receiving a call
- ASUS CallFilter

# **Using phone**

Like a standard cellular phone, you can use your P527 to make and receive calls. You can also keep a history of calls made and received, send SMS or MMS messages, take notes while talking, call from Contacts, and copy data from installed SIM card to your device.

#### Phone pad

The phone pad allows you to easily dial and access the Contacts, Call History, Speed Dial, and Phone settings. To launch the Phone pad, do any of the following:

- Tap Start > Phone.
- Press .

#### Adjusting the volume

To adjust the phone or device volume:

- 1. Tap **from the status bar.**
- 2. From the volume menu, you can:
  - Move the slider to adjust device or phone volume.
  - Tap **On**, **Vibrate**, or **Off** to change the system and ringer volume settings.
  - Use the jog dial to adjust volume or set mode.

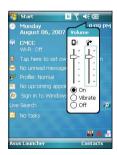

## Making a call

You can make a phone call using the phone pad. You can also make calls directly from the Contacts, Call History, Speed Dial, or Voice Commander.

#### Using the alphanumeric keypad

To make a call using the alphanumeric keypad:

- 1. Ensure the device is not on hold.
- 2. Input the number of the party you want to call then press Call key.
  - If you pressed the wrong number, press Clear key to erase number to the left.
- 3. Talk to the called party when connected.
- 4. When finished, press End key to end the call.

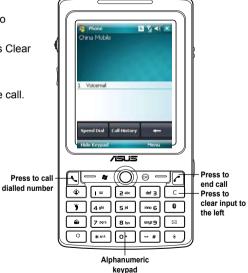

#### Phone pad features

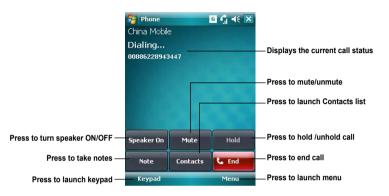

#### **Using Smart dialer**

Smart Dialer utilizes the predefined alphabets or letters assigned to keys 2, 3, 4, 5, 6, 7, 8, and 9. Example: and has letters a, b, and c. def and has d, e, f; and so on. Following the sequence of keys pressed, Smart Dialer displays items from your Contacts or previous calls containing the alphabets of the pressed key.

As shown in the example, keys **3**, **4**, and **2** were pressed, so all items beginning with the letter d, e, or f; items whose second letter is g, h, or i; and items whose third letter is a, b, or c are displayed.

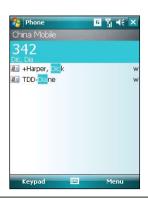

## **Making calls from Contacts**

To make a call directly from Contacts:

- 1. Press the Right Soft key or from the Today screen, tap **Contacts**.
- 2. You can do any of the following to make a call:
  - Tap name of contact, then from the Contacts screen, tap Call.
  - · Tap name of contact, then press the Call key.
  - You can also tap and hold the contact, and from the shortcut menu tap Call Work, Call Home, or Call Mobile.
  - Tap Enter a name... then enter the name or number you want to call from Contacts. Press the Call key to dial the highlighted item.

#### Making calls from Call History

To make a call from the call history:

- 1. Tap Start > Phone.
- 2. On the Phone pad, tap the Call History button.
- 3. Scroll to the desired contact or phone number, then tap **Call**.

To look for more numbers in other categories, tap **Menu > Filter** and tap a category.

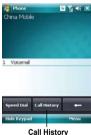

Call History button

## **Using the Speed Dial**

With Speed Dial you can call frequently dialled numbers in a single press. For example, if you assign a contact to the number 2 button in Speed Dial, press and hold at the contact's number.

To create a Speed Dial entry:

- 1. Make sure that the entry you want to create is already in the Contacts list.
- 2. Tap Start > Phone.
- 3. Tap the Speed Dial button on the Phone pad.
- 4. Tap Menu > New.
- 5. Tap a contact from the list then tap Select.
- 6. In the Location box, select an available key then tap OK.

To delete a Speed Dial entry:

• In the Speed Dial list, tap and hold an entry then tap **Delete**.

## **Using Voice Commander**

To make a phone call using voice commander:

- 1. Press the Voice Commander button.
- 2. From the following screen, your device asks you to "Say command."
- 3. Audibly say "Call" then the name to call from your Contact list.
- 4. Say "Yes" or "No" after the confirmation question.
  - If you said "Yes", the application proceeds and dials the number; otherwise, it returns to the Voice Commander menu
- 5. Say "Goodbye" or tap X to exit Voice Commander

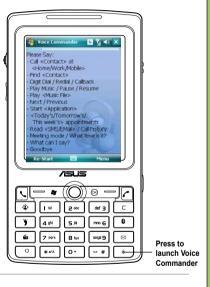

#### NOTES:

To use Voice Commander while using a headset, press the answer button\* on the headset then follow given instructions. (\* Answer button may not be available in some headset models.)

## Receiving a call

When you receive a call, a message prompts and allows you to answer or reject the incoming call.

To answer or reject an incoming call:

- To answer a call tap Answer, or press Call key.
- · To reject an incoming call, tap Ignore, or press End key.

TIP:

Press and hold Call key to switch receiver to speakerphone mode.

The following pop-up screen appears during an incoming call:

- · Tap Answer to receive call or
- Tap Ignore to dismiss call.

To terminate a call:

 Tap End or press End key to terminate an incoming or outgoing call.

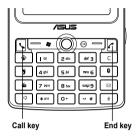

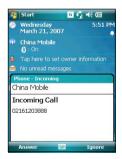

## **ASUS CallFilter**

The ASUS CallFilter is a simple yet efficient utility that allows you to control all your incoming calls. Using this utility, you can manage a list of telephone numbers from your Contacts list, Call logs, Message number, or any unlisted telephone number that you want to accept or reject.

#### Launching ASUS CallFilter

Tap I from the Today screen to launch the ASUS CallFilter.

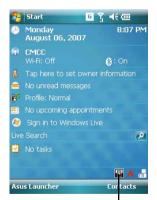

Tap to launch CallFilter

The first time you launch ASUS CallFilter, you need to install and select the storage location for ASUS CallFilter. The following describes the steps when running ASUS CallFilter the first time.

 After tapping , from the Today screen, the utility installs the necessary cabinet (.cab) files to your device.
 Follow succeeding screen intructions to complete the process.

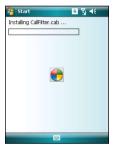

#### IMPORTANT:

The installation may take a few seconds to complete. DO NOT turn off your device during the installation process.

2. When prompted, select storage location then tap **Install**.

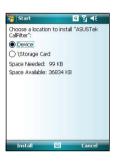

When finished, tap **Ok** to restart your device

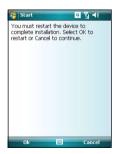

## **Using ASUS CallFilter**

After installing the necessary files, tap **1** to launch the ASUS CallFilter shortcut menu. The shortcut menu allows you to conveniently activate either the Accept or Reject list.

From the shortcut menu, do any of the following:

- Tap Accept List to activate Accept list and receive only incoming calls whose numbers are in the Accept list.
- Tap Reject List to activate Reject list and reject all incoming calls whose numbers are in the Reject list.
- Tap Edit to open the CallFilter utility screen.
- · Tap Close to deactivate CallFilter.

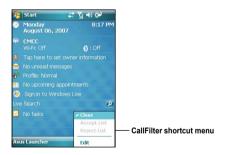

#### Managing the Accept list

The Accept list allows you to select telephone numbers you only want to accept. Incoming calls that are not in the Accept list will automatically be rejected.

To add items in the Accept list:

- From the ASUS CallFilter shortcut menu, select Edit.
- 2. Select Accept List from Edit List box.
- Select source of data. You can get data from your Contacts, Call logs, Message number, and you can select any anonymous or key in a new number.
- 4. From the list (e.g. Contacts), select an item then tap **Add**.

You can also tap -> to add a new Accept list item.

5. Click to exit.

To remove items from the Accept list, select a contact from the Accept list then tap **Remove** or <-.

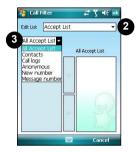

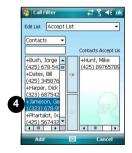

#### Managing the Reject list

The Reject list allows you to select telephone numbers you want to reject. Incoming calls that are in the Reject list will be rejected.

To add items in the Reject list:

- From the ASUS CallFilter shortcut menu, select Edit.
- 2. Select Reject List from Edit List box.
- Select source of data. You can get data from your Contacts, Call logs, Message number, and you can select any anonymous or key in a new number.
- 4. From the list (e.g. Contacts), select an item then tap **Add**.

You can also tap -> to add a new Reject list item.

Click ok to exit.

To remove items from the Reject list, select a contact from the Reject list then tap **Remove** or <-.

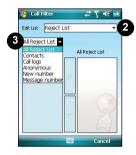

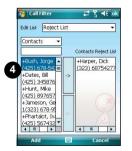

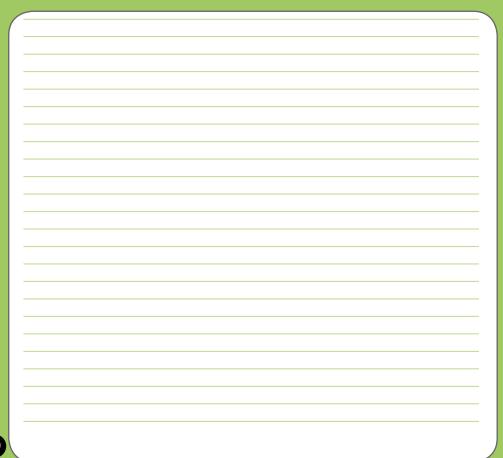

# Chapter

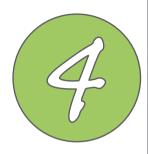

# Wireless features

- Using the Wireless Manager
- Using Bluetooth®
- Using Wi-Fi
- Setting a GPRS connection

## **Using the Wireless Manager**

The Wireless Manager allows you to enable or disable your wireless connections in a single location. This is a quick way to preserve battery power or to prepare your device for an airplane flight.

To use the Wireless Manager:

- 1. Tap Start > Settings > Connections tab.
- 2. Tap Wireless Manager.
- 3. From the Wireless Manager screen, do any of the following:
  - Tap the button for a desired wireless connection type to turn it on or off.
  - Tap Alone to turn off all wireless connections.
  - Tap **Menu** to change settings for one of the displayed wireless connection types.

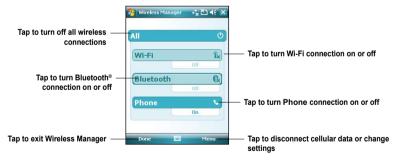

4. Tap Exit or ok to exit Wireless Manager.

## **Using Bluetooth®**

#### Overview

Bluetooth® is a short-range wireless communications technology that allows devices with Bluetooth capabilities to exchange data within a radius of about 10 meters (30 feet) without requiring a physical connection. With Bluetooth enabled in your device, you can:

- Connect and communicate (i.e. beam files, tasks, contacts) with other devices with Bluetooth features
- Use Bluetooth service. After you connect to another device or computer using Bluetooth, you can use the services available on that device.

#### Activating Bluetooth in your device

Use the Wireless Manager to enable or disable Bluetooth in your device. You can access the Wireless Manager by performing any of the following:

- 1. Launch the Wireless Manager. To do this, you can either:
  - Tap Start > Settings > Connections tab > Wireless Manager.
  - Tap the Wireless Manager icon from the Today screen.
- 2. From the Wireless Manager screen, tap **Bluetooth**.

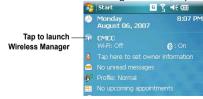

#### NOTES:

When not in use, deactivate Bluetooth in your device to conserve battery power.

#### **Adding Bluetooth devices**

- Ensure that Bluetooth is enabled on the device you want to add and the device is set as Discoverable.
- 2. Tap Start > Settings > Connections then tap Bluetooth icon.
- Tap Add new device... to search for available Bluetooth devices. The search may take a while.

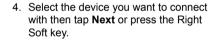

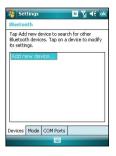

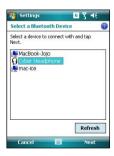

 Enter the alphanumeric passcode of the device you want to connect then tap **Next** or press the Right Soft key. You can find the passcode in the documentation that came with the other device.

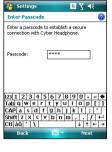

6. Enter the display name for this connection.

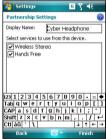

7. Repeat steps 3 - 6 to connect more devices.

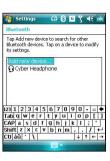

## **Using Wi-Fi®**

The Wi-Fi icon on the Today screen gives you easy access to the Wi-Fi feature on your device. Tapping the icon displays a menu that allows you to:

- · Turn Wi-Fi on or off
- · Open Wi-Fi Manager

#### NOTE:

You can use the Bluetooth® and Wi-Fi features simultaneously.

#### **Turning on Wi-Fi**

To turn on Wi-Fi:

From the Today screen, tap > Turn on Wi-Fi.

The Device then automatically scans for all available wireless networks within the Wi-Fi range.

- From the list of detected wireless networks, select a wireless network that you want to connect the device to.
- Select whether the wireless network connects to The Internet or Work network
- Tap Connect. The device then connects to the selected network

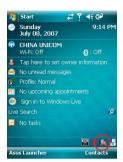

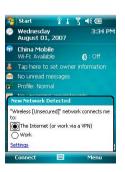

#### **Configuring wireless networks**

To configure a wireless network:

- 1. To launch the Wi-Fi settings page, you can either:
  - Tap Settings after selecting a wireless network to connect your device to.
  - Tap Start > Settings > Connections tab > Wi-Fi.
- On the Configure Wireless Networks screen, tap an available wireless network, then make the necessary changes.

If the wireless network you want to connect to is not on the list, tap **Add New...** Refer to the succeeding sections for details on how to add new wireless networks.

Tap the **Network Adapters** tab and select an adapter. Tap an adapter to set it if necessary.

4. Tap when done.

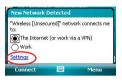

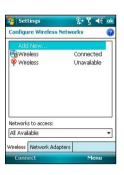

## Adding a wireless network

If the device fails to automatically detect the wireless network you want to connect to, you can add the network. Ask for the wireless network settings from your network administrator.

To add a wireless network:

- 1. To launch the Wi-Fi settings page, you can either:
  - Tap Settings after selecting a wireless network to connect your device to.
  - Tap Start > Settings > Connections tab > Wi-Fi.

Then tap Wireless > Add New....

- Enter a name for the network and select an item from the Connects to: drop-down menu. Then tap Next.
- Set authentication, data encryption, and network key. Ask your network administrator for these information. Then tap Next.
- If you need to change the EAP type, check the adapter box and then change the EAP type.
- 5. Tap Finish when done.

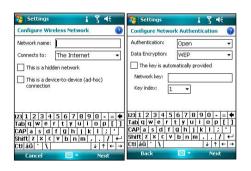

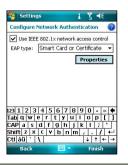

## **Using Wi-Fi Manager**

The Wi-Fi Manager shows connection status and information on a wireless network, and allows you to manually scan your area for available wireless networks.

To open the Wi-Fi Manager, you can either of the following:

- Tap 😺 > Wi-Fi Manager.
- Tap Start > Settings > Connections tab > Wi-Fi Manager.

There are four tabs in the Wi-Fi Manager:

#### Wi-Fi Status

This page shows the current connection status and link information.

#### Setting

This page allows you to define settings for establishing a device-to-device wireless connection as well as power saving settings.

#### NOTE:

We recommend to set the Power Save to Enable.

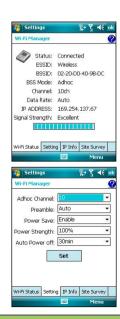

#### IP Info

This page shows the network information and provides a way to get the new IP address from the DHCP server.

The **Renew** button enables you to request the DHCP server for a new IP address. This function would take several seconds to get the new IP address.

This **Ping** button serves as the network's diagnostic tool. It enables you to detect if your device is connected to the network.

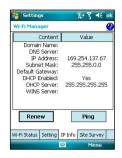

#### Site Survey

This page shows the nearest available wireless network.

Each wireless network is preceded by an icon for easy identification. The network channel, ESSID, RSSI, and BSSID are also displayed in columns

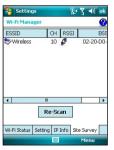

## **Setting a GPRS connection**

Your P527 allows you to connect via General Packet Radio Service (GPRS). GPRS is a wireless communication standard that runs at speeds of up to 115 kbps, compared to 9.6 kbps of the current Global System for Mobile Communications (GSM). It supports a wide range of bandwidths that allows sending and receiving small bursts of data, such as email and web browsing. To set a GPRS connection in your device:

Settings

- 1. From the Today screen, tap **6** on the status bar
- 2. Tap Settings on the message prompt.

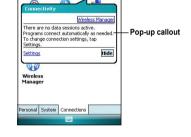

 From the Settings screen, select the Connections tab then tap Connections icon

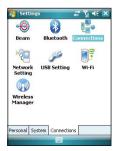

4. From the Connections screen, tap **Add** a new modem connection.

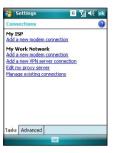

Input a unique name for the connection then select Cellular Line (GPRS) from the modem list.

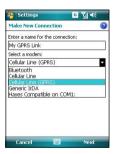

6. Input the Access point name.

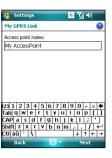

 Input your user name, password, and domain then tap Finish. Contact your network administrator for assistance.

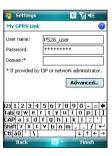

#### NOTE:

The GPRS and USB connections can not be used at the same time.

## **Connecting GPRS**

To connect GPRS:

- 1. Tap **Start** > **Settings** > **Connections** tab then tap **Connections** icon.
- 2. From the Connections screen, tap Manage existing connections.

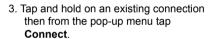

Tap **Delete** if you want to delete selected connection setting.

4. When connected, tap ok to exit.

#### NOTE:

 When WLAN is used simultaneously with the GPRS, the latter will get signal priority. We recommend not to use WLAN and GPRS at the same time.

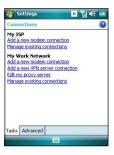

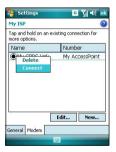

If you have set a default GPRS connection, it automatically connects when you launch an application that connects to the Internet.

- Launch any application that connects to the Internet (e.g. Internet Explorer).
  - The device will automatically connect your default GPRS connection. A pop-up callout appears to display the connection status.
- When connected, you can start browsing the Internet. If you are using Internet Explorer, the default site will be displayed.

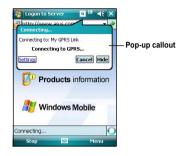

## **Disconnecting GPRS**

To disconnect GPRS:

- 1. Tap **G** from the status bar.
- 2. From the pop-up callout, tap **Disconnect**.

#### NOTE:

- If your ActiveSync is set to sync with Exchange Server automatically, synchronization will occur after you connect again.
- GPRŚ will automatically reconnect everytime you launch an application that requires GPRS connection (e.g., Internet Explorer or Pocket MSN).

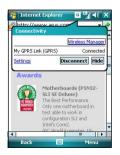

## **Using the GPRS Tool**

The GPRS Tool allows you to conveniently select and connect to your GPRS service provider. To connect via GPRS Tool:

Tap Start > Settings > Connections
tab then tap the Network Setting icon.
 You can also tap on the status bar
then tap Settings from the pop-up
callout

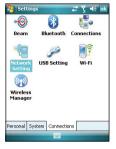

From the Network Setting screen, select your GPRS provider from the list.

#### NOTE:

- · Operators vary in different regions.
- The GPRS and USB connections cannot be used at the same time.

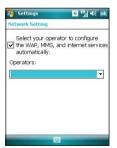

# Chapter

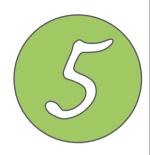

# **GPS** features

- GPS Catcher
- Travelog
- Location Courier
- External GPS

## **GPS Catcher**

The GPS Catcher allows you to download the GPS data so that the GPS data in your device is up-to-date. The GPS data contains important information about the status of satellite, current date and time for determining the satellite position.

## **Updating GPS data**

To update GPS data:

1. Tap Start > Programs > GPS Catcher.

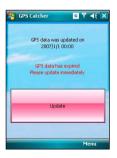

Connect your device to PC with the USB cable. Then tap **Update**. The update process starts.

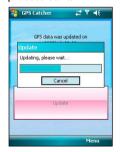

#### NOTE:

To make a successful update, make sure ActiveSync 4.5 is installed in your PC and your PC is connected to the Internet.

3. Tap ok when finished.

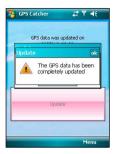

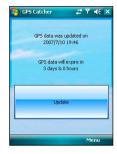

#### NOTE:

The expiration of GPS data is three days. You need to update it when it is expired. You can also set GPS Catcher to update automatically, refer to the following section Setting GPS Catcher.

## **Setting GPS Catcher**

To set GPS Catcher:

1. From the GPS Catcher screen, tap **Menu** > **Setting**.

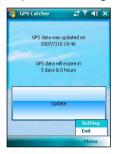

2. Check the options at your preference. Tap ok when finished.

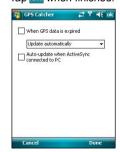

# **Travelog**

The Travelog allows you to record your travel track and export it to show on Google Earth.

## **Turning on GPS**

To turn on GPS:

1. Tap Start > Programs > Travelog > Menu.

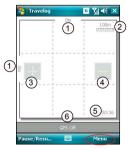

- 1. Physical distance
- 2. Scale
- 3. Zoom in button
- 4. Zoom out button
- 5. Current time
- 6. Status bar

2. Tap **Turn On GPS**. Then the device starts searching for GPS signal.

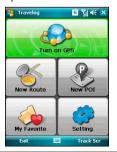

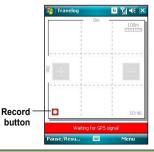

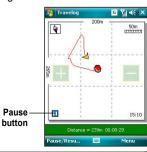

## **Recording Travel Track**

To record travel track:

Tap Start > Programs > Travelog > Menu > New Route.
 Enter a name for the route.

If you want to record the check point, check the **Record Check Point** box and set an interval.

Refer to **GPS setting** in Setting Travelog section for details about setting GPS and power saving.

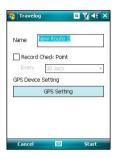

2. Tap Start to begin recording your travel track.

Tap **Pause/Resume** to pause or resume recording.

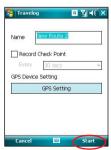

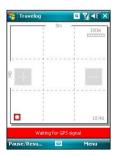

Waiting for GPS signal

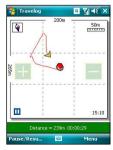

Recording

While recording, you can view related status from the Status bar.

- When the Status bar shows current GPS position in Longitude/Latitude format, tap the bar to display the GPS Status screen.
- When the Status bar shows trip distance and the time elapsed, tap the bar to display the Speed screen.
- When the Status bar shows speed, elevation and direction, tap the bar to display the Compass.
- When the Status bar shows the number of POI and check point, tap the bar to display the GPS Status screen.

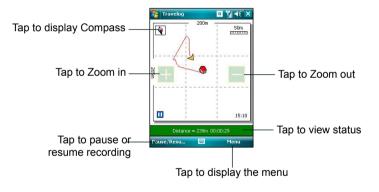

Tap Menu > Stop to stop recording. The tracking records are saved in My Favorite.

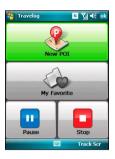

 New POI: Tap to create a new POI. Refer to the following section Creating a New POI for details.

 My Favorite: Managing all the trip or/and POI data. This function is disabled while recording a trip.

• Pause: Tap to suspend recording a trip. GPS is still on in this mode.

• **Stop**: Tap to stop recording a trip and turn GPS off.

## **Exporting Route**

You can export your trip route into KMZ file and load it on Google Earth.

To export a route:

To export a route:

1. From the Track screen, tap **Menu** > **My Favorite**.

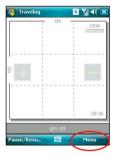

3. Edit the route name and select the destination folder and storage place. Then tap **Next**.

You can also set export settings. Refer to the **Export Setting** item in the Travelog Setting section for details.

2. From the route list, select a route and tap **Export** button.

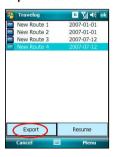

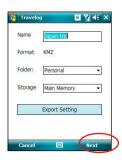

- 4. When exporting, you can tap **Cancel** to stop exporting.
- 5. When finished, tap ok on the pop-up notification.

The display modes of routes on Google Earth vary from the output mode and enhanced presentation mode you set in Export Setting. See the examples on the next page.

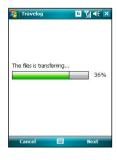

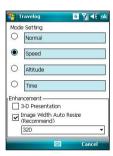

#### **Normal Mode**

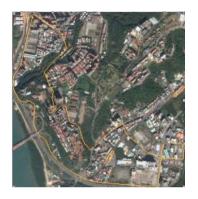

#### **Speed Mode without 2-D Presentation**

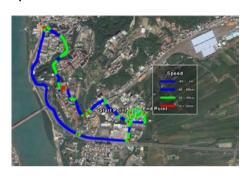

Speed Mode with 3-D Presentation

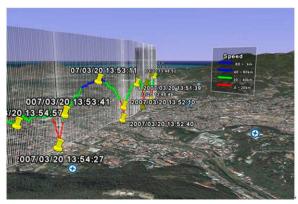

## Creating a New POI

During recording travel track, you can create a new Point of Interest (POI) in current position.

To create a new POI:

 From the Track screen, tap Menu > New POI.

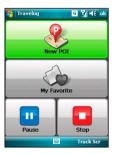

- In the Content tab, you can add description to the POI. You can also change the text font and color in the Advanced Edit.
- 4. Tap when finished.

#### NOTE:

The New POI function is disabled when GPS is off.

2. In the Info tab, you can edit the name of the POI, change the icon, and add up to three pictures for the POI.

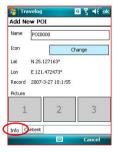

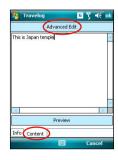

## **Travelog Setting**

### **GPS Setting**

GPS Setting allows you to set GPS mode and power saving mode while using GPS.

To set GPS and power saving:

From Track screen, tap Menu > Setting > GPS Setting.

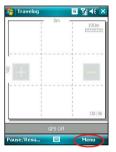

- 3. Tap **Power Saving Setting**. Check the options and set values at your preference.
- 4. Tap when finished.

Current GPS setting is showed. You can tap GPS Hardware Setting to change the settings.

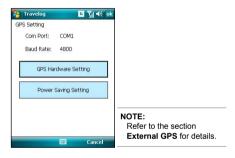

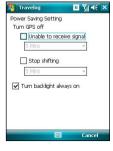

## **System Setting**

System Setting allows you to set the unit display style, backlight, and speed limit warning.

To set up the system setting:

From Track screen, tap Menu > Setting > System Setting.

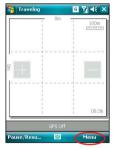

3. Tap when finished.

2. Set the unit display style, backlight mode, and speed limit.

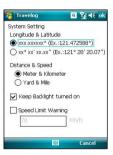

## **Export Setting**

Export Setting includes Point Setting and Mode Setting.

#### · Point Setting

Point Setting allows you to change name and icon of start/end point, check point (milestone point), and POI point. You can also set marking-information label for the points.

#### To set Point Setting:

1. From the Track screen, tap Menu > Setting > Export Setting > Point Setting.

Tap the tabs of points at the bottom of the screen to set each point.Tap Change to change an icon.

3. Tap when finished.

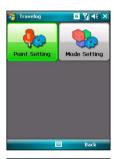

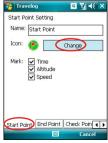

#### · Mode Setting

Mode Setting allows you to set the presentation features of exported data, such as digit range, line color and size. You can also set the size and display effect of exported data.

To set Mode Setting:

- 1. From Track screen, tap Menu > Setting > Export Setting > Mode Setting.
- 2. Tap the name of mode to launch detailed mode setting. Choose color and size for line.
- 3. Tap when finished.

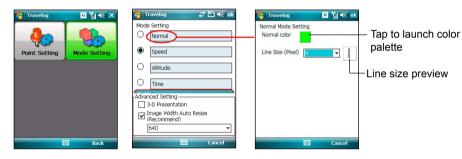

## **Hotkey Setting**

This function allows you to assign hotkeys and apply functions conveniently while running Travelog.

To assign hotkeys:

1. From the Track screen, tap **Menu** > **Setting** > **Hotkey Setting**.

 Tap ok when the tips pop up.
 If you do not want it show next time, check the Don't show tips box.

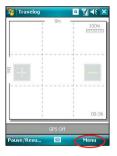

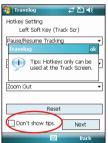

From the drop-down menu, choose functions that you want to assign to the keys. Tap Next to continue.

From the drop-down menu, choose functions that you want to assign to the keys. Tap when finished.

You can also tap **Reset** button to restore the settings to default.

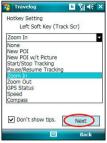

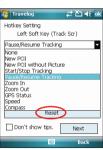

| Keys       | Description                        |
|------------|------------------------------------|
| Left key   | Push the navigation key leftward.  |
| Right key  | Push the navigation key rightward. |
| Up key     | Push the navigation key upward.    |
| Down key   | Push the navigation key downward.  |
| Center key | Press the navigation key down.     |

#### Reset All

This function allows you to reset all settings in Travelog to default, and fix and recover database.

To reset settings and recovery database:

- From the Setting dialog, tap Reset All button
- Tap Repair button to fix and recover the database.

Tap **Reset All** button to reset all settings to default. Then tap **Yes** from the pop-up window to confirm

Check the **Erase the database** box if you want to clear all the database.

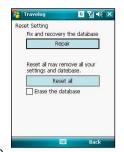

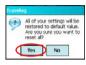

#### About

You can view version and copyright information of the Travelog application.

To view Travelog version and copyright:

From the Track screen, tap **Menu** > **Setting** > **About**.

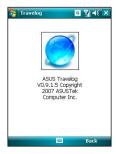

## **Location Courier**

The Location Courier allows you to send your position through SMS messages to up to five receivers at the same time. You can also set a timer to send SMS messages periodically.

## **Using Location Courier**

To use Location Courier:

1. Tap **Start > Programs > Location Courier**.

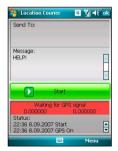

#### NOTE:

The GPS automatically turns on when you launch Location Courier application.

 Tap Menu > Setting to edit message content and set Location Courier properties.

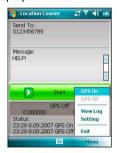

Enter the number which you want to send the SMS to. Tap Add button to add a contact from the Contacts list.

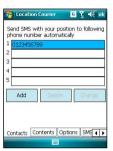

Tap **Options** tab then check your desired properties.

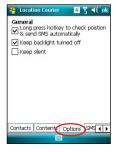

4. Tap **Contents** tab then enter message.

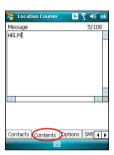

 Tap SMS Sending Rule tab then select time interval and check your desired properties. Tap ok to finish setting.

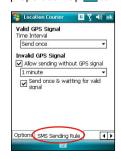

7. The message and receivers you set appear on the Location Courier screen. Tap Start to get and send the location information through SMS. You can also turn on/off GPS or exit the Location Courier application from Menu.

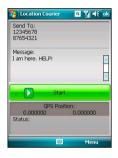

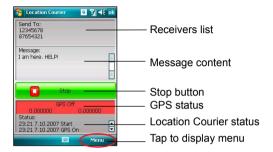

A message appears. It notifies that your SMS message was sent successfully and when the next SMS message will be sent.

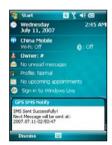

While running Location Courier, you can view GPS status from the task bar of Today screen. You can tap the status icon to open Location Courier screen.

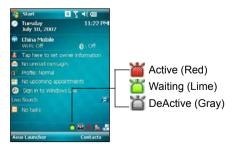

## **External GPS**

P527 allows you to use an external GPS device to receive GPS data. To use an external device, you need to set connection between P527 and your external GPS device.

## Setting external GPS device

To set an external GPS device:

 Tap Start > Settings > System tab >
 External GPS.

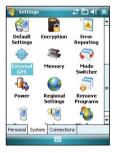

2. From the **Programs** tab, select a program port.

#### NOTE:

The other GPS application in P527 will use the same COM Port as you set here. Ensure that this port is also available in the other GPS applications.

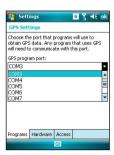

 From the Hardware tab, specify a hardware port and baud rate for your external GPS device to use.
 Refer to the user guide of your external GPS device for details.

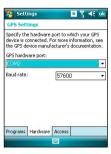

 From the Access tab, check the Manage GPS automatically (recommended) check box.

#### NOTE:

If you clear this check box, some GPS ralted application in P527 may not be able to obtain GPS data.

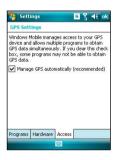